## <span id="page-0-0"></span>**Guide de mise en route de Microsoft® Windows Vista™**

[Nouveautés de Microsoft® Windows Vista™](#page-1-0) [Basculement en affichage classique](#page-6-0) [Mise sous/hors tension de votre ordinateur](#page-8-0) [Comptes utilisateur et changement d'utilisateur](#page-10-0) [Conservation de l'alimentation par batterie des portables](#page-12-0) [Personnalisation de votre bureau](#page-13-0) [Utilisation des fichiers](#page-15-0) [Utilisation des programmes](#page-17-0) [Si votre ordinateur ne répond plus](#page-19-0)

### **Remarques et avis**

**REMARQUE :** Une REMARQUE indique une information importante qui peut vous aider à mieux utiliser votre Ø ordinateur. Une REMARQUE fournit des informations importantes qui vous aident à mieux utiliser votre ordinateur.

**AVIS :** Un AVIS vous avertit d'un risque de dommage matériel ou de perte de données et vous indique comment éviter le problème.

**Les informations contenues dans ce document sont sujettes à modification sans préavis. © 2006 Dell Inc. Tous droits réservés.**

La reproduction de ce document, de quelque manière que ce soit, sans l'autorisation écrite de Dell Inc. est strictement interdite.

Marques utilisées dans ce document : **Dell** et le logo **DELL** sont des marques commerciales de Dell Inc. ; **Microsoft**, **Internet Explorer** et **Windows** sont des marques déposées et **Windows Vista** est une marque commerciale de Microsoft Corporation.

D'autres marques et noms commerciaux peuvent être utilisés dans ce document pour faire référence aux entités se réclamant de ces marques et de ces noms ou à leurs produits. Dell Inc. rejette tout intérêt propriétaire dans les marques et les noms commerciaux autres que les siens.

Septembre 2006

# <span id="page-1-0"></span>**Nouveautés de Microsoft® Windows Vista™**

**Guide de mise en route de Microsoft® Windows Vista™**

- **[Bouton Démarrer](#page-1-1)**
- [Assistant de transfert de fichiers](#page-1-2)
- [Remplacement de l'option Mettre en veille par l'option Mise en veille](#page-2-0)
- [Amélioration de la sécurité grâce à la commande de compte utilisateur](#page-2-1)

 [Remplacement de la barre de menus classique par une nouvelle barre de menus et une nouvelle conception de la](#page-2-2) [fenêtre](#page-2-2)

- **O** [Davantage d'options accessibles par un clic droit sur le bureau](#page-3-0)
- [Nouvel encadré disponible sur le bureau](#page-3-1)
- $\bullet$  [Navigation par onglet dans Internet Explorer](#page-4-0)
- **E** [Lancement des applications depuis la zone de recherche de texte du menu Démarrer](#page-4-1)
- [Exécution des programmes supprimés du menu Démarrer](#page-4-2)
- **O** [Navigation améliorée](#page-4-3)

Les utilisateurs habitués aux versions précédentes de Microsoft® Windows® remarqueront quelques différences dans les fonctionnalités et l'interface utilisateur de Microsoft Windows Vista. Pour que vous puissiez exécuter rapidement des actions élémentaires, ce document présente les différences notables entre Windows Vista et les version précédentes de Windows. Ce document suppose que Windows Vista Home Basic est installé.

**REMARQUE :** Vous trouverez la documentation complète de Windows Vista dans la documentation Microsoft Windows Vista. L'aide et support Windows Vista vous procurera la documentation en ligne. Cliquez sur le bouton Démarrer et sélectionnez Aide et support pour accéder à ces informations. Utilisez la zone de texte Rechercher pour rechercher une rubrique.

**REMARQUE :** Les diverses versions du système d'exploitation Microsoft Windows Vista intègrent des fonctionnalités différentes et exigent une configuration système particulière. Votre configuration matérielle peut également déterminer les fonctionnalités de Windows Vista auxquelles vous pouvez accéder. Reportez-vous à la documentation de Microsoft Windows Vista pour plus d'informations et connaître les spécifications système requises.

**REMARQUE :** Votre ordinateur est accompagné d'une documentation complète. Vous constaterez peut-être qu'une partie de cette documentation fait référence à Windows XP. En règle générale, la documentation faisant référence à Windows XP s'applique à votre système Windows Vista. Cependant, il peut arriver que le nom de certaines options de menus ou d'autres éléments d'écran soient différents dans Windows Vista. Par ailleurs, le menu de démarrage de Windows Vista offre un accès plus rapide à de nombreuses fonctions disponibles dans Windows XP.

### <span id="page-1-1"></span>**Bouton Démarrer**

Le bouton de démarrage de Windows Vista a la même fonction et figure au même emplacement que dans les versions précédentes de Windows. Son aspect a toutefois changé.

L'illustration suivante montre le bouton de démarrage de Windows Vista.

#### **Bouton de démarrage de Windows Vista**

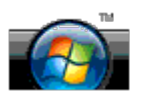

L'illustration suivante montre le bouton Démarrer tel qu'il se présentait dans les versions précédentes de Windows.

#### **Bouton Démarrer classique**

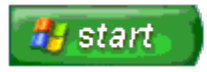

## <span id="page-1-2"></span>**Assistant de transfert de fichiers**

Les versions précédentes de Windows disposaient d'un assistant Transfert de fichiers et de paramètres. Cet assistant s'appelle désormais Windows Easy Transfer (Transfert Windows facile). Il est, en outre, plus facilement accessible dans Windows Vista. Pour lancer cet assistant, procédez comme suit :

- 1. Cliquez sur le bouton **Démarrer**.
- 2. Cliquez sur **Windows Easy Transfer** (Transfert Windows facile). À l'invite, cliquez sur **Continuer**.
- 3. Observez les consignes qui s'affichent dans l'assistant **Windows Easy Transfer** (Transfert Windows facile).

### <span id="page-2-0"></span>**Remplacement de l'option Mettre en veille par l'option Mise en veille**

Lorsque vous vous éloignez de votre ordinateur de manière imprévue pendant un court instant, vous pouvez souhaiter ne pas éteindre le système. Les versions précédentes de Windows offraient l'option Mettre en veille qui vous permettait de vous éloigner de votre ordinateur sans devoir l'arrêter, puis le redémarrer.

Dans Windows Vista, l'option Mise en veille remplace l'option Mettre en veille. Pour plus d'informations, reportez-vous à la section [Utilisation du mode de mise en veille](#page-8-1).

### <span id="page-2-1"></span>**Amélioration de la sécurité grâce à la commande de compte nouvel utilisateur**

Dans les versions précédentes de Windows, les comptes utilisateurs appartenaient généralement au groupe Administrateur et avaient accès aux privilèges administrateur. Comme les privilèges administrateur fournissent un accès à toutes les ressources du système, les comptes utilisateur disposant de ce privilège constituent un risque en matière de sécurité car ils peuvent accéder à des ressources du système d'exploitation que des logiciels malveillants (ou « malware ») peuvent exploiter.

Pour améliorer la sécurité du système, Windows Vista propose la fonction UAC de contrôle des comptes utilisateur qui limite l'accès au système d'exploitation des comptes utilisateur standard. Un compte utilisateur standard n'a pas accès aux ressources du système d'exploitation qui peuvent présenter un risque en matière de sécurité.

Lorsque la fonction UAC est activée, elle exige des utilisateurs qu'ils fournissent un mot de passe lors de l'exécution de fonctions nécessitant un accès plus important au système d'exploitation. Par exemple, un mot de passe administrateur peut vous être demandé lors de l'installation du système d'exploitation ou de la réalisation d'autres modifications le concernant.

Si vous utilisez un compte administrateur, la fonction UAC vous invite à cliquer sur « Continuer » ou « Annuler » lors de l'exécution de fonctions pouvant entraîner un risque en matière de sécurité.

**REMARQUE :** Pour plus d'informations sur la fonction UAC, reportez-vous à la documentation de Microsoft Windows Ø Vista. Vous pouvez également rechercher cette rubrique dans l'aide en ligne. Cliquez sur le bouton Démarrer et sélectionnez Aide et support pour accéder à ces informations. Renseignez la zone de texte Rechercher pour obtenir plus d'informations sur la fonction UAC.

### **Remplacement de la barre de menus classique par une nouvelle barre de menus et une nouvelle conception de la fenêtre**

<span id="page-2-2"></span>Vous constaterez que certaines applications de Windows Vista n'affichent plus la barre de menus classique lorsqu'elles sont exécutées en premier. Dans les versions précédentes de Windows, la barre de menus classique affichait notamment les options Fichier, Affichage, etc. Les applications suivantes présentent notamment un affichage différent des versions précédentes de Windows :

- Windows Explorer
- Internet Explorer<sup>®</sup>
- Computer (Ordinateur) (précédemment Poste de travail)
- Media Player

Dans certains cas, Windows Vista propose une option d'affichage de la barre de menus classique. Dans d'autres applications, cette barre n'est pas disponible. Elle est remplacée par une nouvelle option de barre de menus, de nouvelles options disponibles par clic droit et un nouvel affichage dans le volet de la fenêtre.

### **Pour afficher la barre de menus classique dans Internet Explorer**

- 1. Lancez Internet Explorer.
- 2. Sélectionnez **Menu Bar** (Barre de menus) dans le menu déroulant **Outils**.

### **Pour afficher la barre de menus classique dans Media Player**

- 1. Lancez Windows Media Player.
- 2. Recherchez le menu déroulant **Layout Options** (Options de disposition) dans la barre de menus de Windows Media Player. Le nom du menu **Layout Options** (Options de disposition) peut ne pas s'afficher tant que vous ne placez pas le curseur sur le menu.
- 3. Sélectionnez **Show Classic Menus** (Afficher les menus classiques) dans le menu déroulant **Layout Options** (Options de disposition).

### **Options accessibles par clic droit remplaçant certaines options de la barre de menus classique**

Dans certains cas, des options précédemment disponibles dans la barre de menus classique sont désormais accessibles par clic droit. Par exemple, vous pouvez afficher les détails d'un fichier dans Windows Explorer en effectuant un clic droit sur et en sélectionnant **Afficher** et **Détails**.

### **Transfert de certaines options de la barre de menus classique**

Vous constaterez peut-être que certaines options proposées dans la barre de menus classique ont été transférées. Par exemple, vous pouvez toujours mapper un lecteur réseau à l'aide de l'application Computer (Ordinateur) mais cette option n'est plus disponible qu'en tant que choix de menu déroulant dans Windows Explorer.

### <span id="page-3-0"></span>**Davantage d'options accessibles par un clic droit sur le bureau**

Le bureau Windows Vista offre un accès rapide aux fonctions précédemment disponibles par l'intermédiaire du Panneau de configuration ou de Windows Explorer dans les versions antérieures de Windows. Par exemple, vous pouvez cliquer sur le bureau avec le bouton droit de la souris et sélectionner **Personalize** (Personnaliser) pour afficher les options de modification de l'aspect de l'interface de Windows Vista. Vous pouvez également cliquer sur le bureau avec le bouton droit de la souris et sélectionner **Nouveau** pour afficher les options de création d'un dossier, d'un fichier texte et d'autres éléments.

Vous pouvez enfin souhaiter explorer les options disponibles sur le bureau par clic droit pour vous familiariser avec ces fonctions.

### <span id="page-3-1"></span>**Nouvel encadré disponible sur le bureau**

Windows Vista affiche un nouvel encadré sur le bureau. À des fins pratique et conviviale, l'encadré contient un diaporama, des en-têtes d'informations et d'autres éléments ou « gadgets » que vous pouvez ajouter ou supprimer de l'encadré.

### **Pour ajouter un gadget à l'encadré**

Plusieurs gadgets, dont la liste des contacts, le contrôleur de l'unité centrale, le calendrier et d'autres éléments utiles peuvent être ajoutés à l'encadré.

- 1. Cliquez sur l'encadré avec le bouton droit de la souris et sélectionnez **Add Gadgets** (Ajouter des gadgets).
- 2. Double-cliquez sur le gadget à ajouter à l'encadré.

### **Pour supprimer un gadget de l'encadré**

Cliquez avec le bouton droit de la souris sur le gadget à supprimer et sélectionnez **Close Gadget** (Fermer le gadget).

### **Pour fermer l'encadré**

Si vous souhaitez ne plus afficher l'encadré sur le bureau, cliquez sur l'encadré avec le bouton droit de la souris et sélectionnez **Close Sidebar** (Fermer l'encadré). Une fois fermé, l'encadré apparaît sous la forme d'une icône dans la barre des tâches du bureau.

### **Pour afficher l'encadré**

- 1. Recherchez l'icône de l'encadré dans la barre des tâches du bureau. Lorsque vous passez le curseur de la souris sur l'icône de l'encadré, **Windows Sidebar** (Encadré de Windows) apparaît.
- 2. Double-cliquez sur l'icône de l'encadré pour afficher ce dernier sur le bureau.

## <span id="page-4-0"></span>**Navigation par onglet dans Internet Explorer**

L'écran d'Internet Explorer a été mis à jour dans Windows Vista pour offrir une navigation par onglet. Au lieu d'ouvrir une nouvelle fenêtre Internet Explorer, vous pouvez ouvrir de nouvelles pages Web dans un onglet au sein même d'une seule fenêtre Internet Explorer. Vous pouvez cliquer sur les onglets pour parcourir rapidement les différentes pages Web.

## <span id="page-4-1"></span>**Lancement des applications depuis la zone de recherche de texte du menu Démarrer**

Le menu Démarrer affiche un nouveau champ de recherche. En plus de permettre de rechercher des dossiers ou des fichiers, cette zone vous permet d'ouvrir une application. Par exemple, pour ouvrir l'application Notepad, procédez comme suit :

- 1. Cliquez sur le bouton **Démarrer**
- 2. Entrez **notepad** dans le champ de recherche, puis appuyez sur la touche <Entrée>.

## <span id="page-4-2"></span>**Exécution des programmes supprimés du menu Démarrer**

Dans les versions précédentes de Windows, l'utilitaire Exécuter apparaissait dans le menu Démarrer. Cet utilitaire est disponible dans Windows Vista, mais il ne figure plus dans le menu Démarrer. Pour ouvrir l'utilitaire Exécuter :

- 1. Cliquez sur le bouton **Démarrer**.
- 2. Entrez **exécuter** dans le champ de recherche, puis appuyez sur la touche <Entrée>.

## <span id="page-4-3"></span>**Navigation améliorée**

Dans Windows Vista, le menu Démarrer et les autres fenêtres sont conçus pour permettre d'accéder rapidement aux applications et aux fichiers sans afficher toute une série de menus en cascade comme dans les versions précédentes de Windows. De fait, l'affichage de la fenêtre varie en fonction de votre sélection précédente. Par exemple, cliquez sur le bouton **Démarrer** et sélectionnez **Tous les programmes**. Le volet gauche du menu Démarrer présente désormais les programmes disponibles.

Tout comme un navigateur Internet, la fenêtre de Windows Vista contient un bouton « Précédent » (correspondant à la flèche gauche) qui vous permet de revenir à la fenêtre précédente.

Enfin, le menu Démarrer et les autres fenêtres sont dotés d'un champ de recherche qui vous permet de localiser rapidement les assistants, les applications, les fichiers et l'aide en ligne.

# <span id="page-6-0"></span>**Basculement en affichage classique**

**Guide de mise en route de Microsoft® Windows Vista™**

- [Basculement de l'interface utilisateur en affichage classique](#page-6-1)
- [Basculement des dossiers en affichage classique](#page-6-2)
- [Basculement du menu Démarrer en affichage classique](#page-6-3)
- **[Basculement du panneau de configuration en affichage classique](#page-7-0)**

Vous pouvez modifier l'apparence de vos dossiers, du menu Démarrer, du Panneau de configuration et des fenêtres d'application de façon à ce qu'elles ressemblent davantage aux versions précédentes du système d'exploitation Windows®.

**REMARQUE :** Les procédures présentes dans ce document ont été rédigées pour l'affichage par défaut de Windows Ø Vista™. Par conséquent, elles risquent de ne pas fonctionner si vous passez en affichage classique.

## <span id="page-6-1"></span>**Basculement de l'interface utilisateur en affichage classique**

Pour basculer tous les éléments (bureau, dossiers, fenêtres d'application, etc.) en affichage classique, procédez comme suit :

- 1. Cliquez sur le bureau avec le bouton droit de la souris et sélectionnez **Personalize** (Personnaliser).
- 2. Cliquez sur **Theme** (Thème).
- 3. Sélectionnez **Windows Classic** (Windows classique) dans le menu déroulant **Theme** (Thème).
- 4. Cliquez sur **Appliquer**, puis sur **Ok**.

## <span id="page-6-2"></span>**Basculement des dossiers en affichage classique**

Pour ne basculer que vos dossiers en affichage classique, procédez comme suit :

- 1. Cliquez sur le bouton **Démarrer**, puis sur **Panneau de configuration**.
- 2. Cliquez sur **Appearance and Personalization** (Aspect et personnalisation).
- 3. Cliquez sur **Folder Options** (Options des dossiers) ou sur **Use Classic Windows folders** (Utiliser les dossiers Windows classiques) sous **Folder Options** (Options des dossiers).
- 4. Dans l'onglet **Général**, sélectionnez **Use Windows classic folders** (Utiliser les dossiers Windows classiques).
- 5. Cliquez sur **Appliquer**, puis sur **Ok**.

### <span id="page-6-3"></span>**Basculement du menu Démarrer en affichage classique**

Pour ne basculer que le menu Démarrer en affichage classique, procédez comme suit :

- 1. Cliquez sur le bouton **Démarrer**, puis sur **Panneau de configuration**.
- 2. Cliquez sur **Appearance and Personalization** (Aspect et personnalisation).
- 3. Cliquez sur **Taskbar and Start Menu** (Barre des tâches et menu Démarrer) ou sur **Customize the Start menu** (Personnaliser le menu Démarrer) qui s'affiche sous **Taskbar and Start Menu** (Barre des tâches et menu Démarrer).
- 4. Dans l'onglet **Start Menu** (Menu Démarrer), sélectionnez **Classic Start Menu** (Menu Démarrer classique).
- 5. Cliquez sur **Appliquer**, puis sur **Ok**.

## <span id="page-7-0"></span>**Basculement du panneau de configuration en affichage classique**

Pour ne basculer que le panneau de configuration en affichage classique, procédez comme suit :

- 1. Cliquez sur le bouton **Démarrer**, puis sur **Panneau de configuration**.
- 2. Cliquez sur **Classic View** (Affichage classique) dans le volet gauche.

# <span id="page-8-0"></span>**Mise sous/hors tension de votre ordinateur**

**Guide de mise en route de Microsoft® Windows Vista™**

- [Mise sous tension de votre ordinateur](#page-8-2)
- **[Mise hors tension de votre ordinateur](#page-8-3)**
- **O** [Utilisation du mode de mise en veille](#page-8-1)
- **O** [Déconnexion](#page-9-0)

Les sections suivantes décrivent comment mettre l'ordinateur sous et hors tension. Pour éviter la perte de temps liée à la mise sous/hors tension de l'ordinateur, les utilisateurs mobiles peuvent préférer recourir au mode de mise en veille.

### <span id="page-8-2"></span>**Mise sous tension de votre ordinateur**

Appuyez sur le bouton d'alimentation de l'ordinateur pour mettre ce dernier sous tension.

Une fois l'ordinateur sous tension, le système d'exploitation Microsoft® Windows Vista™ redémarre complètement. Une fois le redémarrage terminé, le bureau de Windows Vista apparaît.

### <span id="page-8-3"></span>**Mise hors tension de votre ordinateur**

La mise hors tension de l'ordinateur nécessite d'arrêter l'ordinateur, puis de le redémarrer. Une fois l'ordinateur redémarré, le bureau de Windows Vista est restauré mais les applications et les fichiers précédemment ouverts sont fermés.

Il est préférable d'utiliser l'option d'arrêt si vous n'utiliserez pas l'ordinateur pendant un laps de temps significatif. Si vous devez à nouveau accéder rapidement à l'ordinateur, vous préférerez sûrement utiliser l'option de mise en veille.

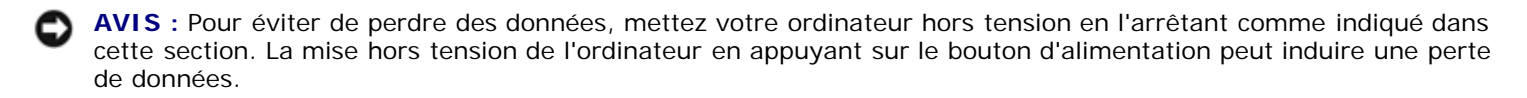

- 1. Enregistrez et fermez tous les fichiers et les programmes ouverts.
- 2. Cliquez sur le bouton **Démarrer** figurant dans le coin inférieur gauche du bureau de Windows Vista, puis cliquez sur la flèche présente dans le coin inférieur droit du menu Démarrer comme illustré ci-après.

#### **Cliquez sur la flèche droite pour accéder à l'option d'arrêt**

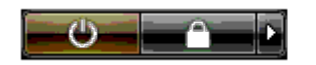

3. Cliquez sur **Arrêter**.

L'ordinateur bascule hors tension une fois le processus d'arrêt terminé.

## <span id="page-8-1"></span>**Utilisation du mode de mise en veille**

Exécuter un arrêt total et un redémarrage peut présenter des inconvénients aux utilisateurs qui font le déplacement travail/domicile et doivent accéder rapidement et fréquemment à leurs applications et fichiers.

Grâce au mode de mise en veille, vous pouvez activer un mode d'économie d'énergie sans fermer vos applications et fichiers. En quittant la veille, votre session précédente est restaurée sans qu'il soit nécessaire de redémarrer l'ordinateur et de vous connecter.

### **Basculer l'ordinateur en veille**

1. Cliquez sur le bouton **Démarrer** figurant dans le coin inférieur gauche du bureau de Windows Vista, puis cliquez sur la flèche présente dans le coin inférieur droit du menu Démarrer comme illustré ci-après.

#### **Cliquez sur la flèche droite pour accéder à l'option de mise en veille**

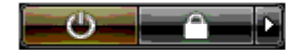

2. Cliquez sur **Sleep** (Mettre en veille).

**AVIS :** Si l'ordinateur n'est plus alimenté (secteur ou batterie) alors que le mode de mise en veille est activé, vous risquez de perdre des données.

### **Pour quitter le mode de mise en veille**

Appuyez sur le bouton d'alimentation de l'ordinateur.

### <span id="page-9-0"></span>**Déconnexion**

Windows Vista permet à plusieurs utilisateurs d'accéder à un seul ordinateur en conservant leurs propres paramètres. Chaque utilisateur entre un mot de passe pour limiter l'accès à sa configuration et à ses fichiers et chaque utilisateur peut se déconnecter sans mettre l'ordinateur hors tension.

Pour vous déconnecter de l'ordinateur :

- 1. Enregistrez et fermez tous les fichiers et les programmes ouverts.
- 2. Cliquez sur le bouton **Démarrer** figurant dans le coin inférieur gauche du bureau de Windows Vista, puis cliquez sur la flèche présente dans le coin inférieur droit du menu Démarrer comme illustré ci-après.

#### **Cliquez sur la flèche droite pour accéder à l'option de déconnexion**

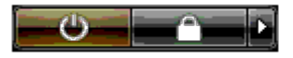

3. Cliquez sur **Déconnexion**.

# <span id="page-10-0"></span>**Comptes utilisateur et changement d'utilisateur**

**Guide de mise en route de Microsoft® Windows Vista™**

- **[Pour ajouter un compte utilisateur](#page-10-1)**
- **[Pour changer d'utilisateur](#page-10-2)**

Une fois le système d'exploitation Microsoft® Windows Vista™ installé, l'administrateur ou un utilisateur disposant de droits administrateur peut créer des comptes utilisateur supplémentaires. Par exemple, vous pouvez souhaiter créer d'autres comptes utilisateur de sorte que plusieurs personnes puissent utiliser l'ordinateur au moyen de paramètres et d'une autorisation d'accès qui leur sont propres.

## <span id="page-10-1"></span>**Pour ajouter un compte utilisateur**

- 1. Cliquez sur le bouton **Démarrer** présent dans le coin inférieur gauche du bureau de Windows Vista, puis cliquez sur **Panneau de configuration**.
- 2. Dans la fenêtre **Panneau de configuration**, cliquez sur **User Accounts and Family Safety** (Comptes utilisateur et sécurité familiale).
- 3. Cliquez sur **User Accounts** (Comptes utilisateur).
- 4. Cliquez sur **Manage another account** (Gérer un autre compte), puis sur **Continuer**.
- 5. Cliquez sur **Create a new account** (Créer un nouveau compte).
- 6. Attribuez un nom au nouveau compte utilisateur en renseignant le champ correspondant.
- 7. Lisez les informations sur les comptes utilisateur standard et administrateur, puis sélectionnez **Standard user** (Utilisateur standard) ou **Administrator** (Administrateur).
- 8. Cliquez sur **Créer un compte**.
- **REMARQUE :** D'autres options peuvent être disponibles en fonction de la version de Windows Vista utilisée. De même, les options disponibles dans Windows Vista varient selon que l'ordinateur est connecté à un domaine ou non. Reportez-vous à la documentation de Microsoft Windows Vista pour plus d'informations.

## <span id="page-10-2"></span>**Pour changer d'utilisateur**

Vous pouvez utiliser la fonction Switch User (Changer d'utilisateur) pour permettre à plusieurs utilisateurs d'accéder à un ordinateur sans que l'utilisateur précédent soit dans l'obligation de se déconnecter.

1. Cliquez sur le bouton **Démarrer** figurant dans le coin inférieur gauche du bureau de Windows Vista, puis cliquez sur la flèche présente dans le coin inférieur droit du menu Démarrer comme illustré ci-après :

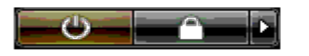

2. Cliquez sur **Switch User** (Changer d'utilisateur).

Lorsque vous utilisez la fonction Changement rapide d'utilisateur, les programmes utilisés par l'utilisateur précédent continuent de s'exécuter en arrière-plan, ce qui peut réduire le temps de réponse de l'ordinateur.

Les programmes multimédia tels que les jeux ou les DVD peuvent également ne pas fonctionner avec la fonction Changement rapide d'utilisateur. Reportez-vous à la documentation de Microsoft Windows Vista pour plus d'informations.

# <span id="page-12-0"></span>**Conservation de l'alimentation par batterie des portables**

#### **Guide de mise en route de Microsoft® Windows Vista™**

- Conseils en matière de gestion de l'alimentation
- **Configuration de la gestion de l'alimentation**

Suivant la manière dont vous utilisez votre ordinateur portable, il est possible de prolonger la durée de vie de la batterie avant de devoir la recharger ou la remplacer. Les sections suivantes contiennent des informations sur la conservation de la batterie.

## **Conseils en matière de gestion de l'alimentation**

- Branchez l'ordinateur sur le secteur lorsque vous le pouvez car la durée de vie de la batterie dépend grandement du nombre de fois que vous la rechargez.
- Basculez l'ordinateur en mode de mise en veille lorsque vous vous en éloignez de manière imprévue ou pour une période prolongée. Si vous envisagez de ne pas utiliser votre ordinateur pendant plusieurs jours, éteignez-le.
- Choisissez un plan d'alimentation dans lequel l'énergie utilisée et les performances du système sont correctement équilibrées.
- Utilisez les paramètres de gestion de l'alimentation pour économiser l'énergie dans le cadre de votre utilisation quotidienne de l'ordinateur.

**REMARQUE :** Le manuel de l'utilisateur de votre ordinateur peut contenir de plus amples informations sur la conservation de la batterie.

## **Configuration de la gestion de l'alimentation**

Windows Vista™ intègre des paramètres d'alimentation vous permettant de conserver l'alimentation par la batterie pendant que vous utilisez normalement l'ordinateur. Ces paramètres figurent dans les plans d'alimentation équilibrant l'utilisation de la batterie et les performances du système. Vous pouvez également régler les paramètres qui contrôlent le moment où l'ordinateur bascule en mode de mise en veille.

- 1. Cliquez sur le bouton **Démarrer** situé dans le coin inférieur gauche du bureau de Windows Vista.
- 2. Cliquez sur **Panneau de configuration**.
- 3. Cliquez sur **Mobile PC** (PC mobile).
- 4. Vérifiez les options présentes sous **Options d'alimentation**. Cliquer sur une option affiche de plus amples informations et vous permet de modifier les paramètres d'alimentation.

# <span id="page-13-0"></span>**Personnalisation de votre bureau**

**Guide de mise en route de Microsoft® Windows Vista™**

- **[Modification de l'arrière-plan du bureau](#page-13-1)**
- [Choix du thème du bureau](#page-13-2)
- [Choix de l'écran de veille](#page-13-3)
- **[Modification du menu Démarrer](#page-14-0)**
- **C** [Création et disposition des raccourcis](#page-14-1)

Vous pouvez personnaliser l'aspect du bureau, des menus, des fenêtres et des autres éléments de Microsoft® Windows Vista™. Vous pouvez également modifier les sons utilisés pour indiquer des actions comme la réception de messages.

Pour accéder aux options de personnalisation :

- 1. Cliquez sur le bureau avec le bouton droit de la souris et sélectionnez **Personalize** (Personnaliser).
- 2. Vérifiez les options affichées à l'écran. Cliquer sur une option affiche de plus amples informations sur la modification de l'aspect du bureau.

## <span id="page-13-1"></span>**Modification de l'arrière-plan du bureau**

L'arrière-plan du bureau (ou papier-peint) constitue l'image utilisée pour afficher le bureau de Windows Vista.

- 1. Cliquez sur le bureau avec le bouton droit de la souris et sélectionnez **Personalize** (Personnaliser).
- 2. Cliquez sur **Desktop Background** (Arrière-plan du bureau).
- 3. Parcourez les éléments du menu déroulant **Picture Location** (Emplacement des images). Ce menu fournit un vaste choix de photographies, de couleurs unies et autres images à afficher en tant qu'arrière-plan du bureau.
- 4. Sélectionnez un élément dans le menu déroulant **Picture Location** (Emplacement des images), puis cliquez sur **OK**.
- **REMARQUE :** Plutôt que d'utiliser le menu déroulant **Picture Location** (Emplacement des images), vous pouvez également cliquer sur le bouton **Parcourir** pour localiser d'autres images que vous pouvez appliquer comme arrière-plan du bureau ou papier-peint.

## <span id="page-13-2"></span>**Choix du thème du bureau**

Le thème du bureau renvoie à l'aspect du bureau et des fenêtres d'application.

- 1. Cliquez sur le bureau avec le bouton droit de la souris et sélectionnez **Personalize** (Personnaliser).
- 2. Cliquez sur **Theme** (Thème).
- 3. Parcourez les éléments du menu déroulant **Theme** (Thème).
- 4. Cliquez sur **Apply** (Appliquer), puis sur **Ok**.

## <span id="page-13-3"></span>**Choix de l'écran de veille**

L'écran de veille s'affiche lorsque l'ordinateur, sous tension, reste inactif pendant un laps de temps prédéfini.

- 1. Cliquez sur le bureau avec le bouton droit de la souris et sélectionnez **Personalize** (Personnaliser).
- 2. Cliquez sur **Screen Saver** (Écran de veille).
- 3. Parcourez les éléments du menu déroulant **Screen saver** (Écran de veille).

4. Sélectionnez un élément dans le menu déroulant **Screen saver** (Écran de veille), cliquez sur **Apply** (Appliquer), puis sur **OK**.

### <span id="page-14-0"></span>**Modification du menu Démarrer**

En plus de basculer le menu Démarrer en affichage classique, Windows Vista propose d'autres options de personnalisation du menu Démarrer.

- 1. Cliquez sur le bouton **Démarrer**, puis sur **Panneau de configuration**.
- 2. Cliquez sur **Appearance and Personalization** (Aspect et personnalisation).
- 3. Parcourez les options sous **Taskbar and Start menu** (Barre des tâches et menu Démarrer). Ces options vous permettent de modifier l'image utilisée pour le menu Démarrer, de basculer le menu Démarrer en affichage classique et de procéder à d'autres personnalisations.
- 4. Observez les consignes qui s'affichent pour personnaliser le menu Démarrer.

### <span id="page-14-1"></span>**Création et disposition des raccourcis**

Un raccourci est une icône présente sur le bureau qui permet d'accéder rapidement aux programmes, fichiers, dossiers et lecteurs que vous utilisez fréquemment. Double-cliquez sur le raccourci pour ouvrir l'élément (comme un fichier ou une application) directement depuis le bureau.

**REMARQUE :** Si le bureau n'est pas visible, réduisez les fenêtres ouvertes pour le voir.

#### **Pour créer un raccourci**

Pour créer un raccourci sur le bureau, cliquez sur l'élément avec le bouton gauche de la souris et déplacez-le sur le bureau.

Vous pouvez double-cliquer sur l'icône de raccourci qui s'affiche sur votre bureau pour ouvrir l'élément.

#### **Pour supprimer un raccourci**

- 1. Cliquez avec le bouton droit de la souris sur le raccourci sur le bureau.
- 2. Cliquez sur **Supprimer**.
- 3. Cliquez sur **Oui**.

Le raccourci est supprimé, mais l'élément (comme un fichier ou une application) pour lequel vous avez créé le raccourci reste inchangé.

# <span id="page-15-0"></span>**Utilisation des fichiers**

#### **Guide de mise en route de Microsoft® Windows Vista™**

- Sauvegarder les fichiers
- **Rechercher des fichiers**
- Copier et coller des fichiers
- **[Renommer des fichiers](#page-15-1)**
- [Supprimer des fichiers](#page-16-0)
- [Récupérer des fichiers dans la corbeille](#page-16-1)
- [Vider la corbeille](#page-16-2)

Les sections suivantes décrivent les activités élémentaires en rapport avec l'utilisation de fichiers.

## **Sauvegarder les fichiers**

Pour éviter ou limiter la perte de données, sauvegardez votre disque dur au moins une fois par semaine et les fichiers modifiés quotidiennement. Les lecteurs de CD-RW permettent de sauvegarder de grandes quantités de données sur des disques CD-R ou CD-RW. Utilisez ces lecteurs et un logiciel de sauvegarde connexe comme périphériques de sauvegarde. Vous pouvez également utiliser d'autres supports pour sauvegarder les données, comme un DVD ou un autre support de stockage.

## **Rechercher des fichiers**

Pour localiser un fichier, procédez comme suit :

- 1. Cliquez sur le bouton **Démarrer**, puis sur **Rechercher**.
- 2. Procédez de l'une des manières suivantes :
	- Entrez **fichiers** dans la zone de recherche située dans le coin supérieur droit. Cette action affiche tous les fichiers et dossiers présents sur l'ordinateur. Recherchez le fichier requis.
	- Entrez le nom du fichier à rechercher. Cette action affiche le fichier spécifié.
	- Développez l'option **Recherche avancée** figurant en bas de la zone de recherche. La recherche avancée vous permet de spécifier d'autres informations pour localiser un fichier.

## **Copier et coller des fichiers**

Pour copier et coller un fichier, procédez comme suit :

- 1. Recherchez le fichier à copier.
- 2. Cliquez sur le fichier avec le bouton droit de la souris et sélectionnez **Copier**.
- 3. Accédez à l'emplacement où vous souhaitez coller le fichier.
- 4. Cliquez sur l'emplacement avec le bouton droit de la souris et sélectionnez **Coller**.

## <span id="page-15-1"></span>**Renommer des fichiers**

Pour renommer un fichier, procédez comme suit :

- 1. Recherchez le fichier à renommer.
- 2. Cliquez sur le fichier avec le bouton droit de la souris et sélectionnez **Renommer**. Cette action convertit le nom du fichier en une zone de texte dans laquelle vous pouvez éditer ou modifier le nom du fichier.

3. Entrez le nouveau nom et cliquez avec la souris en dehors de la zone de texte lorsque vous avez terminé.

**AVIS :** Si l'extension du nom de fichier s'affiche, ne la modifiez pas lorsque vous renommez le fichier. L'extension du nom du fichier correspond aux trois derniers caractères après le point. Modifier l'extension du nom du fichier risque de rendre le fichier inutilisable.

### <span id="page-16-0"></span>**Supprimer des fichiers**

Lorsque vous supprimez un fichier, ce dernier est transféré dans la corbeille et y reste jusqu'à ce que vous vidiez la corbeille.

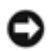

**AVIS :** Les fichiers supprimés d'un support de stockage externe ou d'un réseau sont définitivement effacés. Ils ne sont pas transférés dans la corbeille.

**AVIS :** Ne supprimez pas les fichiers appartenant à un programme installé. Vous risqueriez de rendre le programme inutilisable.

Pour supprimer un fichier, procédez comme suit :

- 1. Recherchez le fichier à supprimer.
- 2. Cliquez sur le fichier avec le bouton droit de la souris et sélectionnez **Supprimer**.
- 3. Cliquez sur **Oui** avec le bouton droit de la souris pour envoyer le fichier dans la corbeille.

### <span id="page-16-1"></span>**Récupérer des fichiers dans la corbeille**

Les fichiers supprimés du disque dur de votre ordinateur restent dans la corbeille jusqu'à ce que cette dernière soit vidée. Si vous n'avez pas vidé la corbeille, vous pouvez restaurer un fichier supprimé à son emplacement précédent.

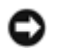

**AVIS :** Les fichiers supprimés d'un support de stockage externe ou d'un réseau sont définitivement effacés. Ils ne sont pas transférés dans la corbeille.

- 1. Double-cliquez sur l'icône de la **Corbeille**. Cette action ouvre la corbeille et affiche son contenu.
- 2. Cliquez avec le bouton droit de la souris sur le fichier à récupérer, puis sélectionnez **Restaurer**. Cette action supprime le fichier de la corbeille et le restaure à son emplacement précédent.

### <span id="page-16-2"></span>**Vider la corbeille**

Les fichiers supprimés restent dans la corbeille et occupent de l'espace sur votre disque dur jusqu'à ce que vous vidiez la corbeille.

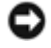

**AVIS :** Les fichiers supprimés d'un support de stockage externe ou d'un réseau sont définitivement effacés. Ils ne sont pas transférés dans la corbeille.

- 1. Double-cliquez sur l'icône de la **Corbeille**. Cette action ouvre la corbeille et affiche son contenu.
- 2. Cliquez sur **Vider la corbeille**.
- 3. Cliquez sur **Oui** pour supprimer définitivement le contenu de la corbeille.

# <span id="page-17-0"></span>**Utilisation des programmes**

**Guide de mise en route de Microsoft® Windows Vista™**

- [Exécution d'un programme](#page-17-1)
- **[Ajout d'un logiciel](#page-17-2)**
- [Suppression d'un logiciel](#page-17-3)

Les sections suivantes décrivent les activités élémentaires concernant l'utilisation des programmes et des logiciels.

## <span id="page-17-1"></span>**Exécution d'un programme**

Pour exécuter un programme ou un logiciel, procédez comme suit :

- 1. Cliquez sur le bouton **Démarrer**.
- 2. Si le programme n'est pas présent dans le menu **Démarrer**, sélectionnez **Tous les programmes** pour afficher tous les programmes installés sur l'ordinateur.
- 3. Cliquez sur le programme à exécuter.

## <span id="page-17-2"></span>**Ajout d'un logiciel**

Pour installer un nouveau logiciel, procédez comme suit :

- 1. Pour savoir si le logiciel est déjà installé sur votre ordinateur, cliquez sur le bouton **Démarrer**, puis sélectionnez **Tous les programmes**. Si le programme figure dans le menu **Tous les programmes** ou dans le menu **Démarrer**, cela signifie que le logiciel est déjà installé.
- 2. Vérifiez les conditions techniques requises par le logiciel pour vous assurer qu'il est compatible avec votre ordinateur et que ce dernier dispose d'une mémoire et d'un espace disque suffisants pour son installation et son fonctionnement.
- 3. Désactivez provisoirement le logiciel anti-virus fonctionnant sur votre ordinateur. Pour désactiver le logiciel antivirus, consultez la documentation fournie avec ce dernier.

**AVIS :** Une fois le logiciel anti-virus désactivé, les virus ne sont plus détectés sur votre ordinateur. Vous devez donc le réactiver une fois l'installation terminée.

4. Insérez le CD ou le DVD d'installation du logiciel dans le lecteur correspondant, puis observez les consignes d'installation accompagnant le logiciel.

Si le CD ou le DVD d'installation du logiciel ne démarre pas automatiquement, cliquez sur le bouton **Démarrer**, puis sur **Ordinateur**. Cliquez avec le bouton droit de la souris sur l'icône du lecteur dans lequel se trouve le CD ou le DVD, cliquez sur **Ouvrir**, puis recherchez le fichier d'installation (**setup.exe**, **install.exe**, etc.).

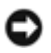

**AVIS :** N'appuyez pas sur le bouton d'éjection situé sur le panneau avant du lecteur de CD ou DVD lorsque l'ordinateur accède au support.

5. Une fois le logiciel installé, réactivez le logiciel anti-virus. Pour réactiver le logiciel anti-virus, consultez la documentation fournie avec ce dernier.

## <span id="page-17-3"></span>**Suppression d'un logiciel**

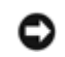

**AVIS :** Vous ne devez ni interrompre ni arrêter le processus de suppression après l'avoir démarré ; dans le cas contraire, vous risquez de perdre des données ou de corrompre votre système d'exploitation.

Pour désinstaller un logiciel, procédez comme suit :

- 1. Cliquez sur le bouton **Démarrer**, puis sur **Panneau de configuration**.
- 2. Sous **Programmes**, cliquez sur **Uninstall a program** (Désinstaller un programme).
- 3. Sélectionnez le programme à désinstaller, puis cliquez sur **Uninstall** (Désinstaller).

Il est impossible de désinstaller certains programmes depuis cette fenêtre. Pour plus d'informations sur la procédure de suppression des programmes ne figurant pas dans la liste, reportez-vous à la documentation accompagnant le logiciel.

# <span id="page-19-0"></span>**Si votre ordinateur ne répond plus**

**Guide de mise en route de Microsoft® Windows Vista™**

- Si votre ordinateur ne répond plus
- Si un programme ne répond plus

## **Si votre ordinateur ne répond plus**

Si votre ordinateur ne répond pas aux commandes du clavier, de la souris, de la tablette tactile ou de la manette :

- 1. Appuyez sur le bouton d'alimentation pendant au moins 8 à 10 secondes jusqu'à la mise sous tension de l'ordinateur.
- 2. Une fois l'ordinateur hors tension, appuyez à nouveau sur le bouton d'alimentation pour mettre l'ordinateur sous tension.

**REMARQUE :** Le programme chkdsk peut s'exécuter au redémarrage de l'ordinateur. Suivez les instructions qui s'affichent à l'écran.

**AVIS :** N'oubliez pas qu'en utilisant le bouton d'alimentation pour mettre l'ordinateur hors tension, vous risquez de perdre des données. Lorsque cela est possible et pour ne pas perdre de données, arrêtez le système d'exploitation Microsoft® Windows Vista™ en passant par le menu Démarrer au lieu d'appuyer sur le bouton d'alimentation.

## **Si un programme ne répond plus**

- 1. Appuyez simultanément sur <Crtl><Maj><Échap>.
- 2. Cliquez sur l'onglet **Applications** et sélectionnez le programme qui ne répond plus.
- 3. Cliquez sur **Fin de tâche**.

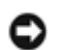

**AVIS :** N'oubliez pas que la fonction Fin de tâche ferme une application et que vous risquez de perdre toutes les données non sauvegardées.